## Jim's Photos

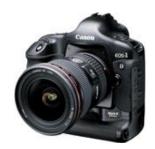

Portraits • Modeling • Seniors • Team Photos • Action Sports • Posters • Video • DVD Slide Shows

## **Jim's Photos Ordering Instructions**

Instructions for using the on-line photo viewing & ordering system

Thank you for your interest in Jim's Photos! The photos you are interested in are available in my on-line photo viewing and ordering system! Most all common print sizes will be available. Please let me know if you need a print size that is different than what is available. I have all resolutions and can customize any size for you.

1) Go to www.jimsphotos.com. Look for the links to the categories you are interested in. Then look for the events of interest and follow the links. The events with the small 'green star' are ones I have attended but have not yet edited or posted. I spend about 2-3 in post editing for every hour I spend shooting. Because of this, not everything gets posted right away. So, if there is anything you would like to see, just click on the small green star icon and send me a request. I will try to give that event priority.

Otherwise click on an active link to the event or photos you are interested in. You will be taken to my "View and Print" galleries section. In some cases, there will be 2 galleries that contain identical photos. One is for viewing and printing, the other marked [d] are digital downloads. Some photos are available for direct download. The links to the downloadable galleries are marked by a [d] icon. Click on the [d] link and you will be taken to a downloadable gallery of interest. If asked for a password, contact Jim's Photos for assistance. Look for the small 'down arrow' below each of the larger photos. Click on the arrow to download that image to your hard drive. Feel free to share and use any image available. Just give credit to Jim's Photos.

- 2) Choose the gallery containing photos you want to view and/or print. In that gallery, you will be able to view the photos from that event or session. Browse through the photos in the gallery. There are many. Next, you will be able to order digital downloads or any size prints or other neat things directly on line.
- 3) When you see a photo you like, click the green "BUY" button near the top of the photo you want. There will be prints and high resolution digital files available here. Choose what you want. For prints, choose "Paper Prints", and then choose any available product: Photo size, Paper type and Quantity. Prices will then be listed.
- **4**) After your selection, click "Add To Cart". Click "Close" to continue shopping. When you are done selecting prints, choose "View Cart". Here you will see a listing of that is in your cart. You can now re-crop or adjust the photos you want and change the quantity.
- **5**) When you are happy with your order, click "Checkout". Enter your contact and payment info and choose "Shipping Options".
- 6) Review order and check out. Its that easy! Photo prints will be professionally created, clear, clean, sharp and shipped directly to you.

Please let me know if you have any questions.

Take Care,

~Jim

 $www.jimsphotos.com \mid info@jimsphotos.com$ 

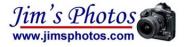